### **企業担当者様専用管理サイトでの マスター養成講座の一括支払手続き・受講者修了状況管理の手続き方法のご案内**

マスター養成講座の一括支払手続き・受講者修了状況管理を行うためには、企業担当者様専 用管理サイトでの手続きが必要です。また、企業担当者様専用管理サイトを利用するためにはご 登録が必要です。すでにご登録済の場合は、新たな登録は不要です。

**ご担当者様の交代があった場合は**、新たに企業担当者としてご登録いただくのではなく、下 記 URL を参考に担当者の変更を行ってください。

<https://www.ares-campus.ares.or.jp/business-user/faq/#6>

**新規のご登録**については下記URLをご参照ください。 https://www.ares-campus.ares.or.jp/business-user/manager add help/

【企業担当者様専用管理サイト(以下、専用サイト)】

<https://www.ares-campus.ares.or.jp/business-user/>

※企業担当者専用サイトの動作環境は、マスター資格制度専用 Web サイトの「体験受講・動作環境」 ( <https://www.ares-campus.ares.or.jp/trial-course/> )よりご確認ください。受講者専用サ イトと同一の動作環境となっています。

**受講者修了状況(合否結果)の管理が必要でなく、支払対象者が少人数の場合**には、専用サイ トの利用は必須ではありません。申込者に個人払いの依頼をしてください。申込者が銀行振込を 選択した場合には、請求書の宛名を企業名にして請求書(PDF ファイル)をダウンロードするこ とが可能です※。また、個人払いで「クレジットカード払い」または「銀行振込」にて支払いただい た場合、申込者が領収書(PDF ファイル)の発行をすることができます(クレジットカード払いの 場合は 1 月 6 日以降)ので、領収書による受講料の精算手続きも可能です。なお、「コンビニ支 払」については、各店舗が発行する受領書等が領収書となるため、弊会による領収書の発行は 行いませんのでご注意ください。

※請求書記載の個人の支払期限に入金が間に合わない場合は、企業担当者の方よりマスター資 格制度事務局まで対象者と入金日(企業支払期限まで)をご連絡ください。入金の口座は申込者 ごと口座番号が異なりますので、別々にご入金をいただきますようお願いいたします。

一般社団法人不動産証券化協会は、マスター資格制度に関連する受講料等の収納について、以 下の決済代行サービスを利用します。

銀行振込(個人、企業)、コンビニ払いの場合・・・SMBC ファイナンスサービス株式会社 クレジット決済の場合・・・・SMBC GMO PAYMENT 株式会社

※入金情報は同社の決済システムを介して、処理、管理を行います。銀行振込の振込先の口座名 義は、SMBC ファイナンスサービス株式会社になることを予めご了承ください。

※同口座番号に複数の請求書(例:年間登録料と養成講座受講料等)がある場合は、請求書ごとに入金を お願いいたします(決済代行サービスにて、口座番号とお振込金額をもとに内容を判別しています)。

マスター養成講座コース 1 及び再認定試験受験コースの受講料の一括支払を行った場合、ま たは、ご担当者様が事前に成績管理の登録を行った場合は、合格発表日以降に講座の修了状況 と試験の受験の有無を閲覧、ダウンロードすることが可能になります。

マスター養成講座コース 2 及び再認定試験受験コースの受講料の一括支払を行った場合、ま たは、ご担当者様が事前に成績管理の登録を行った場合は、認定者発表日以降に講座の修了状 況と、資格を認定された方の認定番号および資格認定日の情報を閲覧、ダウンロードすること が可能になります。

申込や成績管理の対象者には、ご担当者様として把握される内容の周知を事前にお願いい たします。

## **1.一括支払対象者の登録・支払手続き方法について**

専用サイトに、登録したメールアドレスと設定したパスワードでログインし、「養成講座」のタブ の上部に表示されている「2023年度」(コースの実施年度)を選択しますと、「<mark>パスコード</mark>」が表 示されます。「パスコード」とは、申込者が支払手続き画面で入力をすることで、企業一括支払の 対象者の登録が自動で行われるものです。

「A. 受講予定者本人が申込時に企業支払を選択する方法(パスコード)」は P.3、「B. 受講料 の支払を個人から企業一括支払に変更する方法」については P.4 をご参照ください。なお、一 括の支払対象者は自動で受講者修了状況(合否結果)閲覧対象者としても登録されます。支払は 個人払いで、ご担当者様が「C.受講者の修了状況(合否結果)の管理のみをする方法」について は P.4 をご参照ください。

| 個人申込期間                  | 企業一括登録と<br>請求書発行期限 | 企業一括<br>支払期限 |
|-------------------------|--------------------|--------------|
| 12月12日10時~<br>12月19日16時 | 12月20日             | 1月31日        |

●2023年度コース 2 企業一括支払手続き及び支払期限等の一覧

※個人申込期間に行う申込は、申込を希望されるご本人様による手続きとなります。 ※教材の送付は 1 月 10日を予定しています。

## **A.受講予定者本人が申込時に企業支払を選択する方法 (パスコード)**

① 申込予定者に、「養成講座」の「2023年度」の「パスコード」を事前に配布してください。

※「パスコード」とは、個人の支払手続き画面で入力することで、企業一括支払の対象者登録が 自動で行われるものです。マスター養成講座、マスターの年間登録料、継続教育(コンベンショ ン)の種別ごと(タブの表示ごと)、年度ごとに利用でき、同じ種別であれば年度内は共通で ご利用いただけます。そのため、コース2はコース1申込時と同じパスコードとなります。

【パスコード利用時のメール通知について】

申込される方が、申込時にパスコードを入力し企業一括支払を登録した場合、ご担当者様に メールにて、パスコードが使用された旨を通知する機能です。パスコードの不正利用を防ぐほ か、請求確定前の「承認」作業のリマインドになります。ただし、対象者数が多くなる場合は複 数の通知メールが届きますので、ご注意ください。

②申込される方が、申込時にパスコードを入力し企業一括支払を登録すると、一括支払の対象 としてご担当者様が管理される画面に自動的に登録され、一覧に追加されます(対象の一覧 は「対象者の登録・確認」をクリックすると表示されます)。

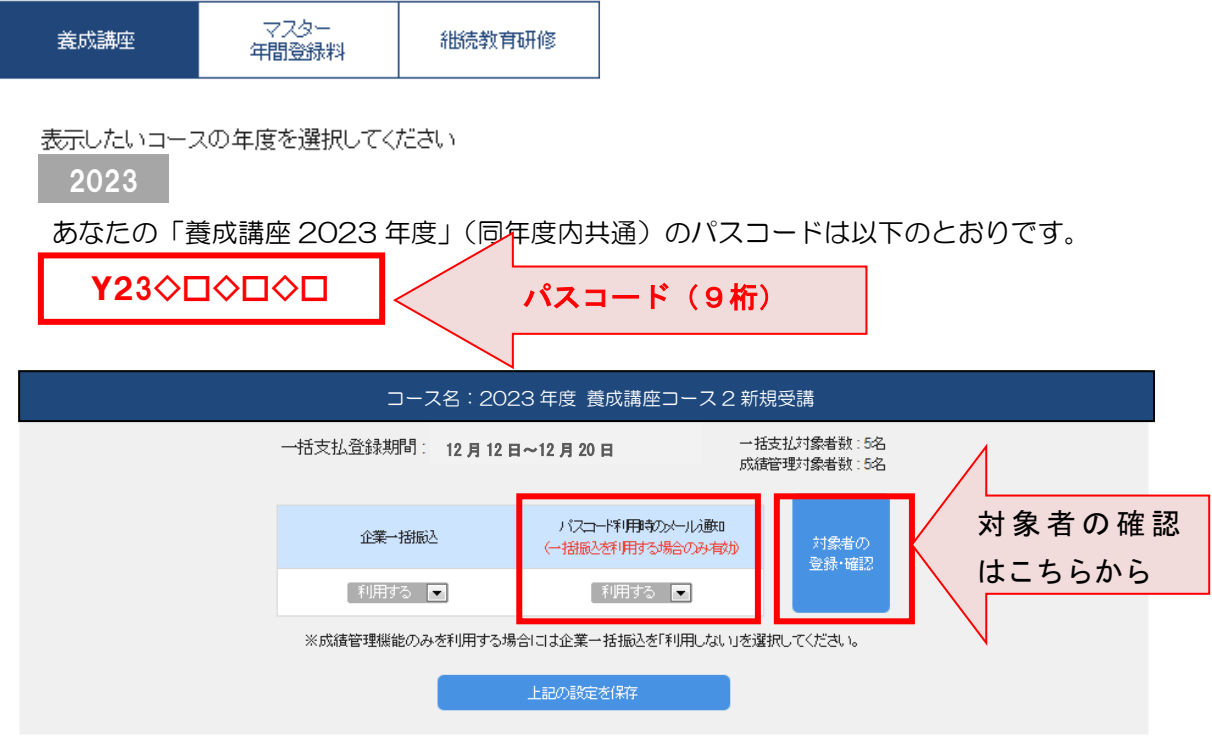

対象者が全員登録を完了したことを確認された方は、P.5 の「2.請求の確定、請求書の発行 (PDF ダウンロード)について」をご参照ください。

**B. 受講料の支払いを個人から企業一括支払に変更する方法 C.修了状況(合否結果)の管理のみをする方法**

個人支払を選択して申込を完了している場合にも、未入金の場合に限り、企業一括での支払 に変更することが可能です。申込完了時に、申込者に対し、申込管理番号(6 桁-4 桁-4 桁-3 桁)をメールにて通知していますので、その番号を回収していただき、専用サイトで番号の登 録をしてください。クレジットの場合にも、カード会社より決済がされていない時点であれば、 企業一括払に変更が可能です。

専用サイトにログインし、「養成講座」のタブを選択し、該当する申込内容(コース 2 新規受講で あれば「コース 2 新規受講」)の枠内の<mark>「対象者の登録・確認」</mark>ボタンをクリックしてください。「B で手続きする場合」は「一括支払」のタブ、「Cで手続きする場合」は「成績管理」のタブに切替えて ください。

各タブ内の「対象者を追加」をクリックし、対象者の申込管理番号を入力(6 桁-4 桁-4 桁-3 桁)してください。その後、「対象を選択」のプルダウンより、「Bで手続きする場合」は「一括支払 及び成績管理」、「Cで手続きする場合」は「成績管理のみ」を選択して「追加する」ボタンを押して ください。

※対象者が多い場合は、申込管理番号のみを記載した CSV ファイルインポートによる登録も 可能です。

 $T = 2 - 8 \times 12$ 

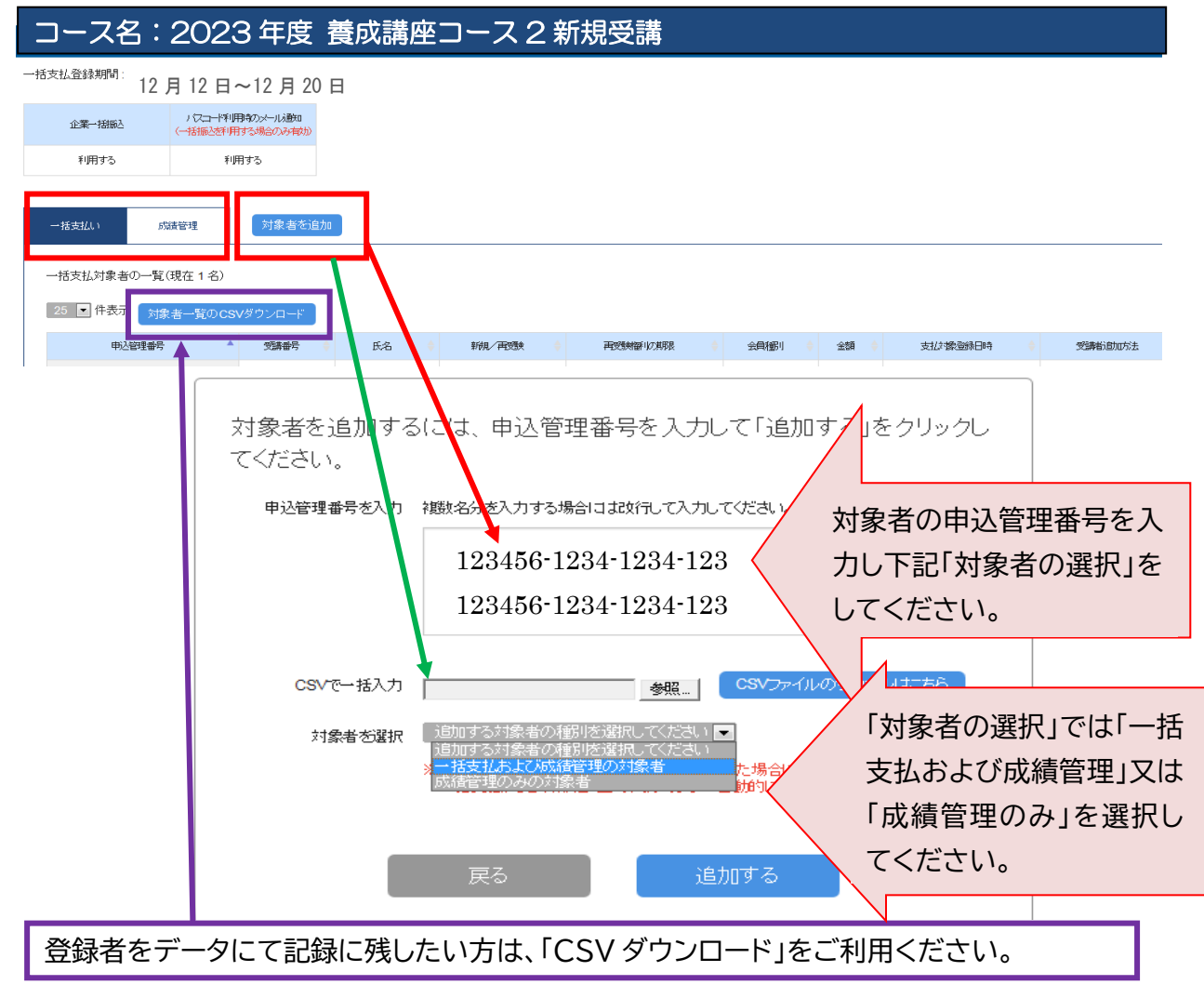

### **2.請求の確定、請求書の発行(PDF ダウンロード)について**

- ①専用サイトにログインし、「養成講座」のタブを選択してください。該当する申込内容(コース 2 新規受講であれば「コース 2 新規受講」)の枠内の<mark>「対象者の登録・確認」</mark>ボタンをクリックして ください。「一括支払」と「成績管理」のタブが表示されます。「一括支払」のタブに支払対象登 録されている人数、対象者が一覧になって表示されますので、対象として問題ない場合には 「承認」を、承認しない場合には「削除」をクリックしてください。
- ※一括支払の対象者から削除された方には、その旨と個人での支払手続きを促す内容のメール が自動送信されます。誤操作にご注意ください。

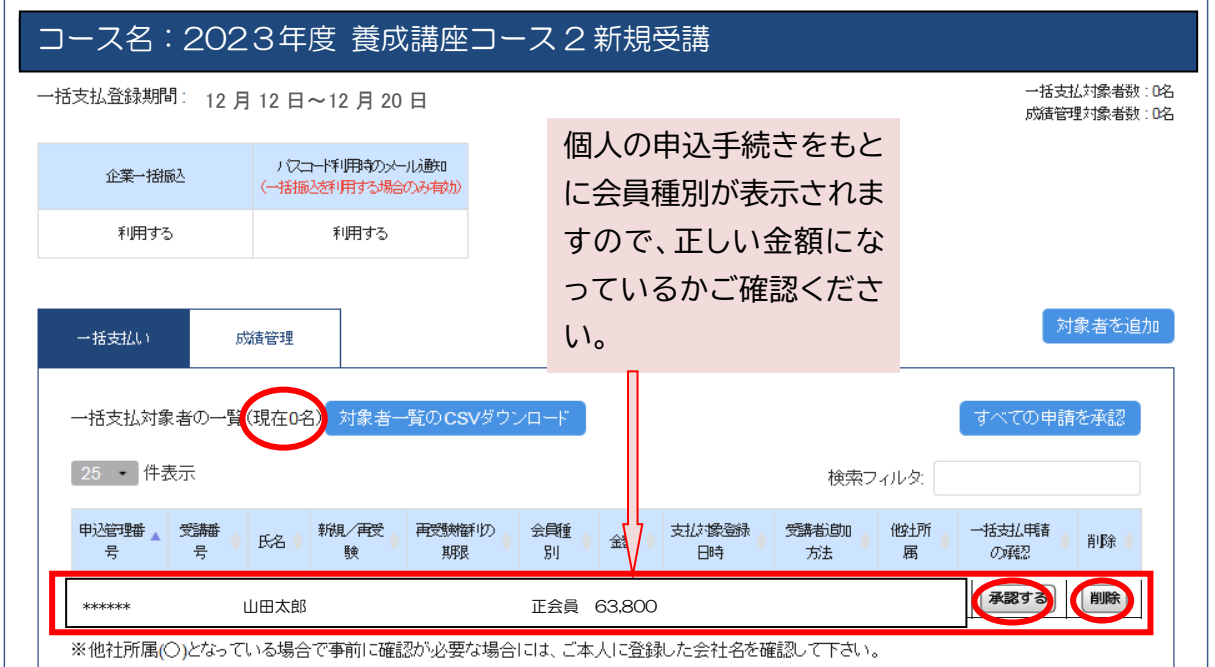

②全ての登録者の確認・承認が終わりましたら、「<mark>請求内容の確定」</mark>ボタンをクリックしてくださ い。請求内容の確定後は、ご担当者様が対象者を追加または削除することはできませんので、 確定前に慎重にご確認いただきますようお願いいたします。

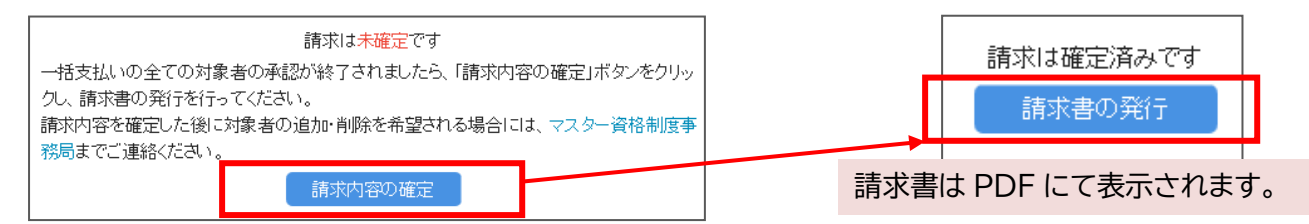

③請求書を PDF ファイルにて発行(印刷、ダウンロード可)してください。

宛名には、ご担当者様のご所属の企業名が自動で表示されます。

請求書は合計額の記載された請求書本紙、対象者等が記載された請求明細という綴りになっ ています。

※表示やダウンロードを複数回行うことは可能ですが、内容の修正はできません。

※入金前に限り、お申し出により、「請求内容の確定」のキャンセルは可能です。

※振込手数料は振込人のご負担となります。同口座番号に複数の請求書(例:年間登録料と養 成講座受講料等)がある場合は、請求書ごとにご入金をお願いいたします(決済代行サービ スにて、口座番号とお振込金額をもとに内容を判別しています)。

# **3.受講者修了状況(合否結果)閲覧について**

①<mark>各コース合格発表後</mark>に、専用サイトにログインし、「養成講座」のタブを選択してください。次に、 表示したい「年度」を選択し、「該当コース」の枠内の「対象者の登録・確認」ボタンをクリックし てください。

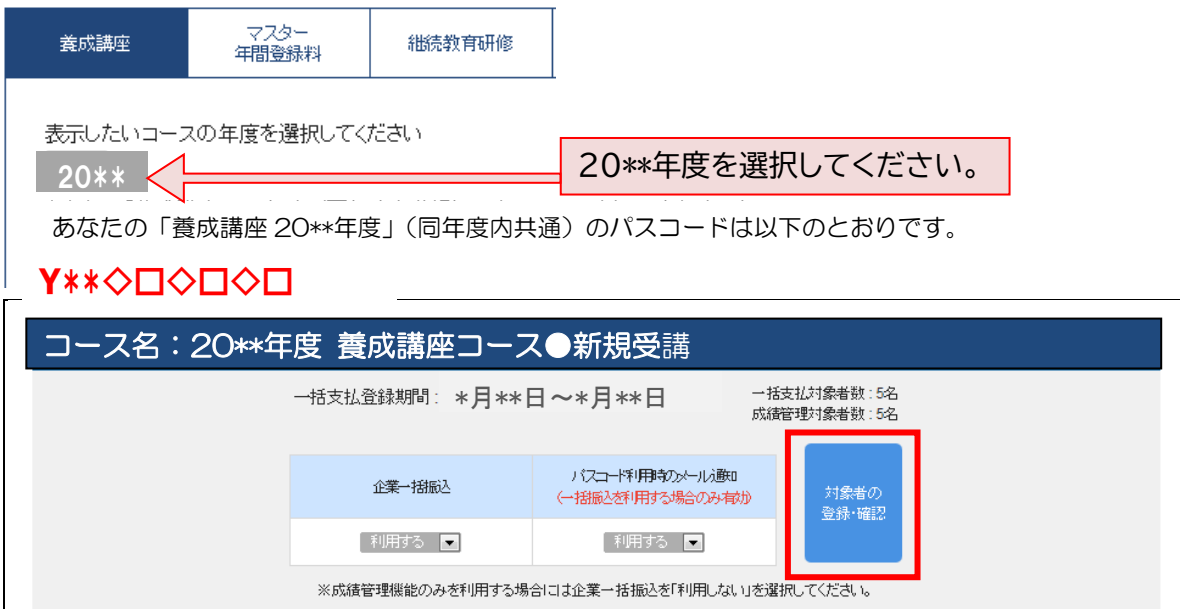

②成績管理のタブをクリックし、「成績一覧の発行」をクリックしてください。

成績閲覧に関する遵守事項をご確認のうえ、「同意」にチェックし、ダウンロードしてください。 ※一覧に表示のある方のみ、合否(得点は非表示)を閲覧することができます(登録期間外に対 象者の追加をすることはできません)。閲覧期間は約1か月です。コース1及び再認定コースの 成績一覧の CSV ファイルには、試験の受験の有無の情報が含まれます。コース2及び再認定 コースの成績一覧の CSV ファイルには、講座を修了し、資格を認定された方の認定番号およ び資格認定日の情報が含まれます。

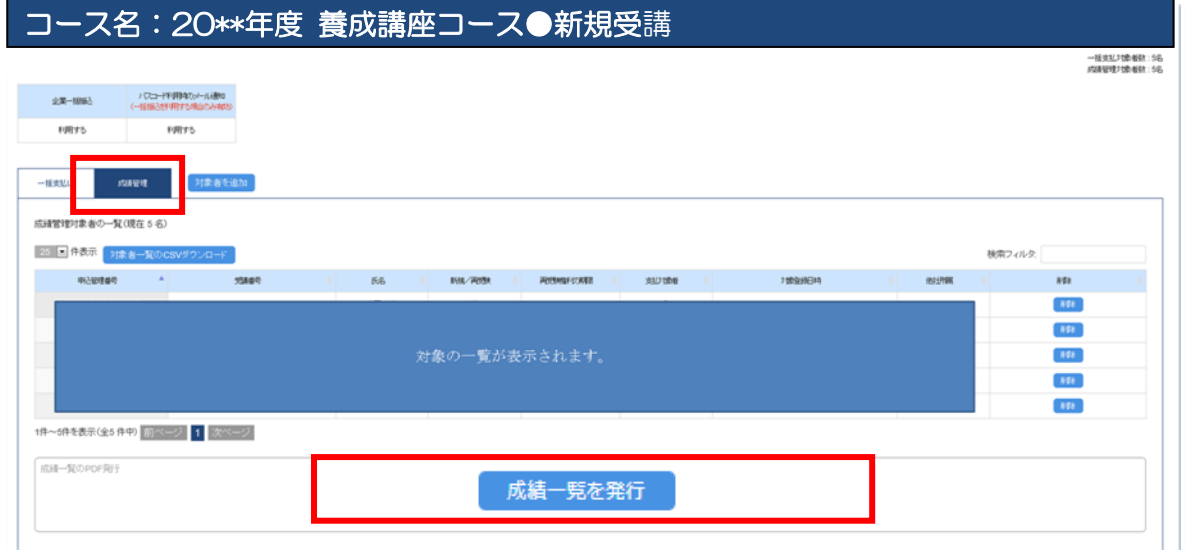

ARES マスター資格制度事務局 下記、専用サイトの FAQ も合わせてご確認ください。 [https://www.ares-campus.ares.or.jp/business-user/faq\\_top/](https://www.ares-campus.ares.or.jp/business-user/faq_top/) ・電話 050-3816-3695 受付時間 10 時~17 時(土日祝日を除く) ・メール <https://www.ares-campus.ares.or.jp/inquiry/> ※年末年始の営業について、誠に勝手ながら 2023 年 12 月 26 日(火)~2024 年 1 月 4 日(木)は 休業とさせていただきます。